## **Basic Reporting of an ADVERSE DRUG REACTION in RL**

1. Click on the icon located on the RL icon wall labeled Adverse Drug Reaction (icon available in RL starting December 16, 2019)

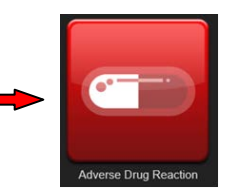

More Actions +

Delete

Exit

2. Provide the *mandatory Information* in the fields indicated with a **green asterisk \***

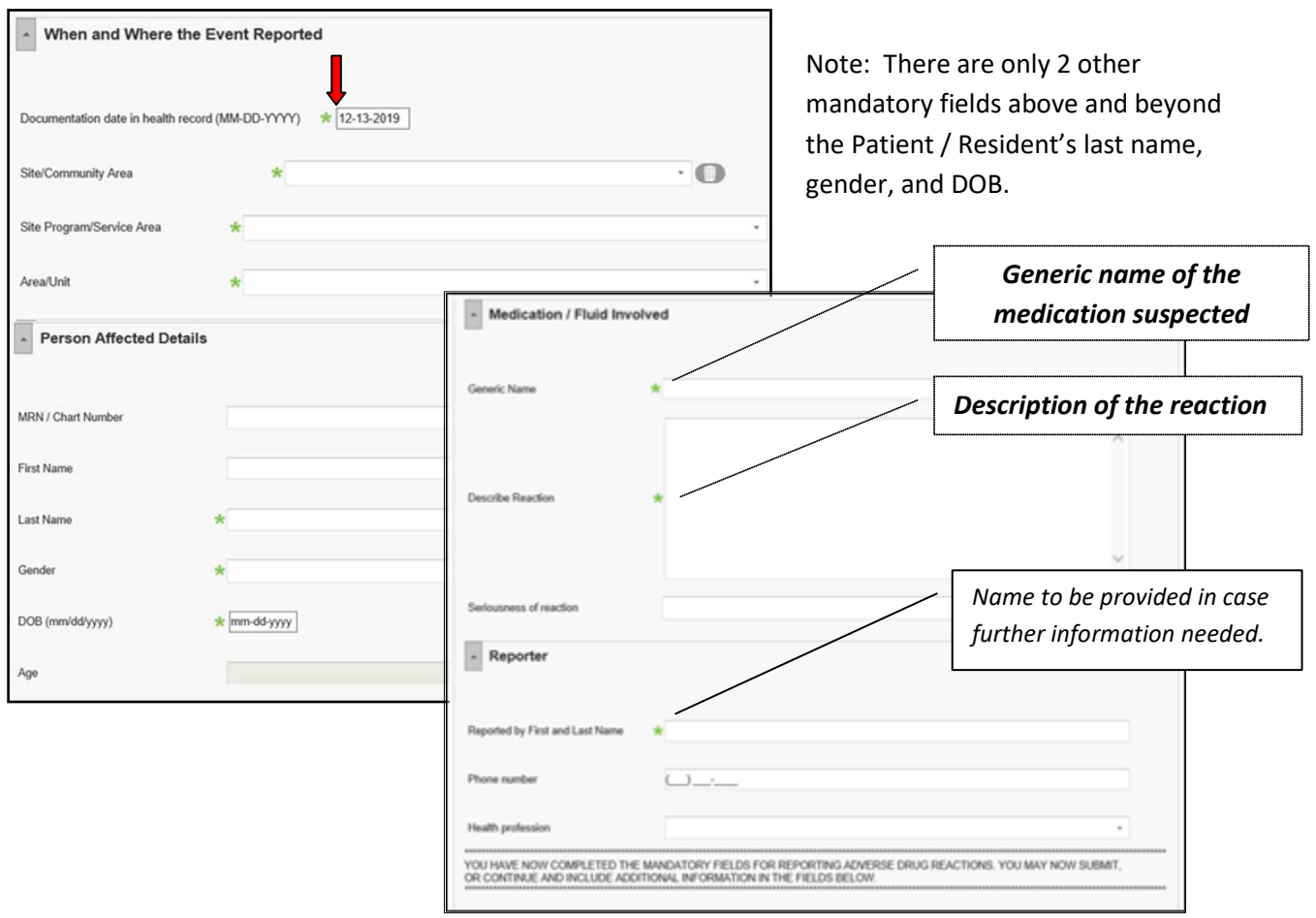

3. Once you have completed these sections, you may then click the "Submit" button located at the bottom of the form.

\*\*OPTION is to continue and include additional information in subsequent fields found on the form\*\*

4. Any section can be collapsed by clicking on the Arrows located on the far left Introduction corner.